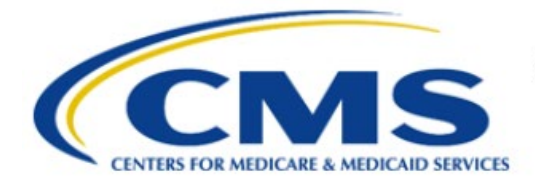

**Centers for Medicare & Medicaid Services** 

# **Enterprise Privacy Policy Engine Cloud (EPPE)**

# **Contractor Approval Workflow Training Module - Update DUA Custodian(s)/VRDC User(s)**

**Version 2.0 01/22/2024**

**Document Number:** EPPE-219-CONT\_DUAReq\_UpdateCustVRDC-v2.0

# **Table of Contents**

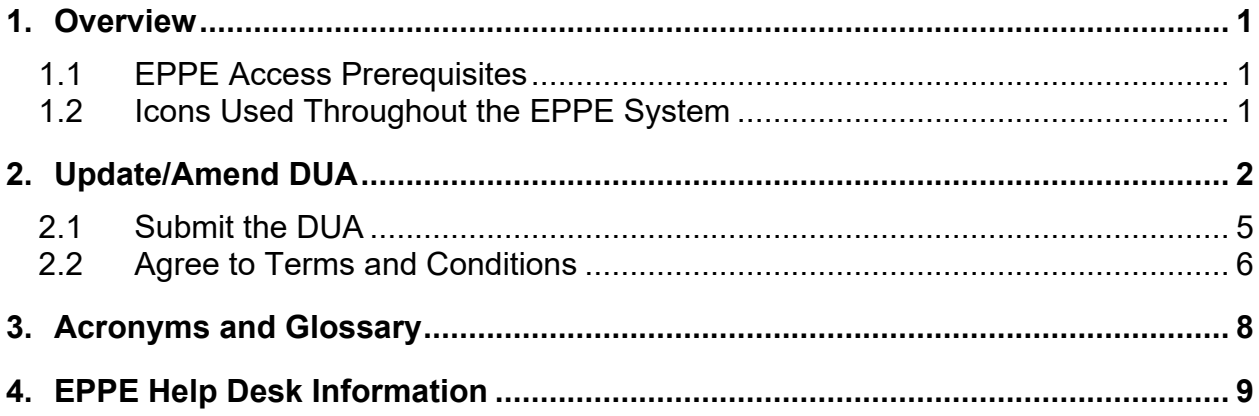

# **List of Figures**

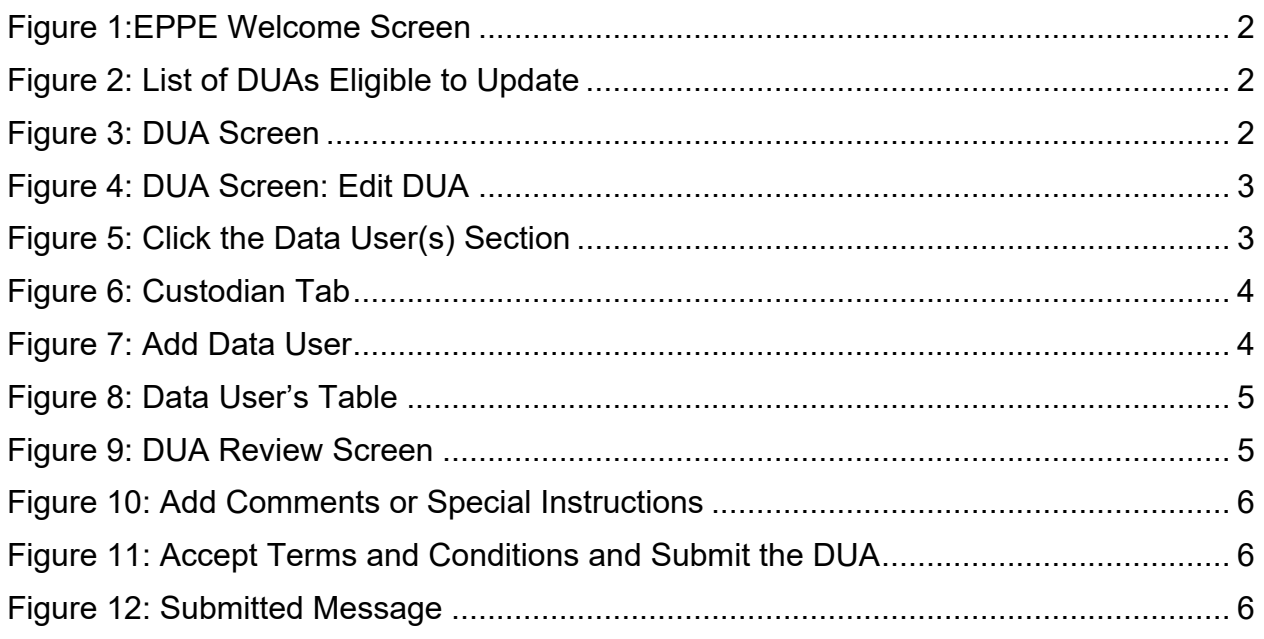

# **List of Tables**

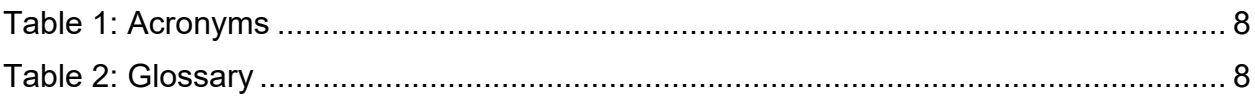

### <span id="page-2-0"></span>**1. Overview**

This Training Guide will cover the following:

- How to perform an Update/Amend to a Contractor DUA.
- How to Add Comments or Special Instructions.

### <span id="page-2-1"></span>**1.1 EPPE Access Prerequisites**

Before continuing this training, please complete the following:

- Obtain Identity Management (IDM) Credentials, Multi-Factor Authentication (MFA), and EPPE Access:<https://www.cms.gov/files/document/eppeidm.pdf>
- Access CMS Portal:<https://portal.cms.gov/>

### <span id="page-2-2"></span>**1.2 Icons Used Throughout the EPPE System**

A red asterisk denotes that a field is required to be entered.

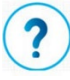

The question mark icon, when selected, will display field specific help.

### <span id="page-3-0"></span>**2. Update/Amend DUA**

Log in to the EPPE application.

<span id="page-3-1"></span>**Figure 1:EPPE Welcome Screen** 

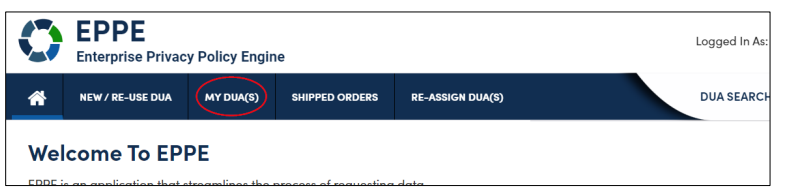

1. Click **MY DUA(S)** to display a list of Approved DUAs that can be updated.

A list of approved DUAs is displayed.

<span id="page-3-2"></span>**Figure 2: List of DUAs Eligible to Update**

| My DUA(s)<br>÷<br>Search:<br>Status:<br>Approved |                         |                         |                   |               |                    |                          |                          |                          |
|--------------------------------------------------|-------------------------|-------------------------|-------------------|---------------|--------------------|--------------------------|--------------------------|--------------------------|
| <b>DUA Number</b>                                | Organization            | <b>DUA Type</b><br>Ξ.   | <b>DUA Action</b> | <b>Status</b> | Requester          | <b>Request Date</b><br>÷ | ÷<br><b>Last Updated</b> | <b>Actions</b>           |
| CONT-2023-70133                                  | <b>HCD Organization</b> | Contractor              | <b>CREATE DUA</b> | Approved      | <b>Tester COR</b>  | 12/04/2023               | 12/04/2023 - 12:46       | Close   Update/Amend     |
| LDSS-2023-70136                                  | <b>HCD Organization</b> | <b>Limited Data Set</b> | <b>CREATE DUA</b> | Approved      | <b>Tester COR</b>  |                          | 12/04/2023 - 12:45       |                          |
| CONT-2023-70124                                  | SCOPE INFOTECH, INC.    | Contractor              | <b>CREATE DUA</b> | Approved      | <b>Tester COR</b>  |                          | 12/03/2023 - 11:08       |                          |
| CONT-2023-70121                                  | <b>Test Org</b>         | Contractor              | <b>CREATE DUA</b> | Approved      | <b>Tester COR</b>  | 12/02/2023               | 12/02/2023 - 17:46       | ■ Close   ● Update/Amend |
| CONT-2023-70117                                  | <b>Test Org</b>         | Contractor              | <b>UPDATE DUA</b> | Approved      | <b>Tester COR</b>  |                          | 12/02/2023 - 16:40       |                          |
| LDSS-2022-59326                                  | <b>HCD Organization</b> | <b>Limited Data Set</b> |                   | Approved      |                    | 02/01/2023               | 11/29/2023 - 22:10       | Close   / Update/Amend   |
| CONT-2023-60167                                  | <b>HCD Organization</b> | Contractor              |                   | Approved      | <b>Tester User</b> | 11/24/2023               | 11/24/2023 - 19:41       | Update/Amend             |
|                                                  |                         |                         |                   |               |                    |                          |                          |                          |

2. Click the **Update/Amend** action OR use the **Search** feature to locate a DUA to update.

**Note:** If there are multiple pages of Approved DUAs, the previous and next icons (<, >) and page number buttons become available for scrolling through the listing.

The specific DUA selected is displayed.

#### <span id="page-3-3"></span>**Figure 3: DUA Screen**

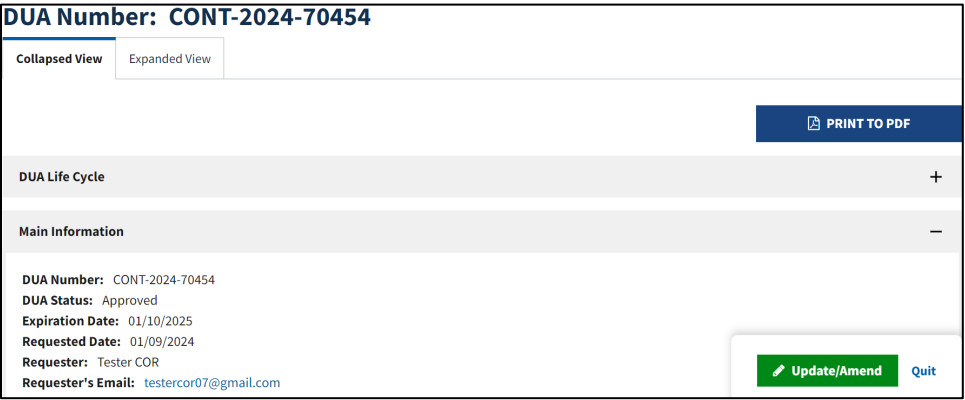

3. Click the **Update/Amend** button.

#### <span id="page-4-0"></span>**Figure 4: DUA Screen: Edit DUA**

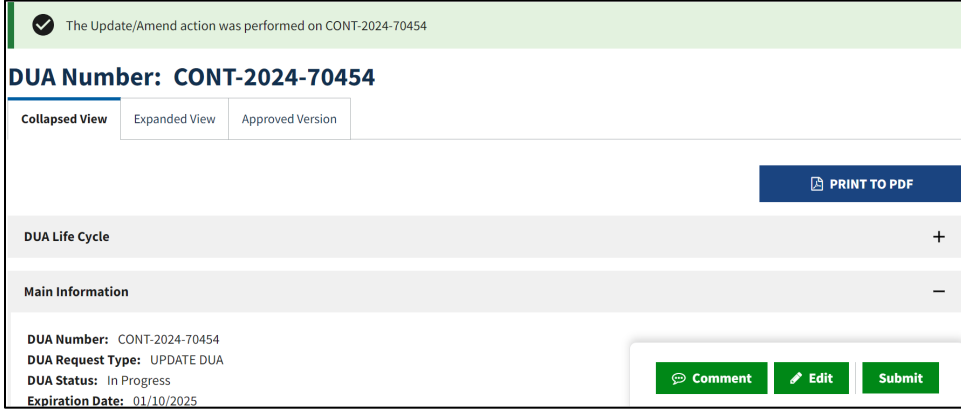

4. Click **Edit.**

The Update DUA Request Review screen has the following editable sections:

- Main Information
- Custodian(s)
- Existing Data File Descriptions
- Re-use Data File Descriptions
- New Data File Descriptions
- Signature Addendum & Additional Supporting Documents
- Proxy
- DUA Life Cycle
- Comments

#### <span id="page-4-1"></span>**Figure 5: Click the Data User(s) Section**

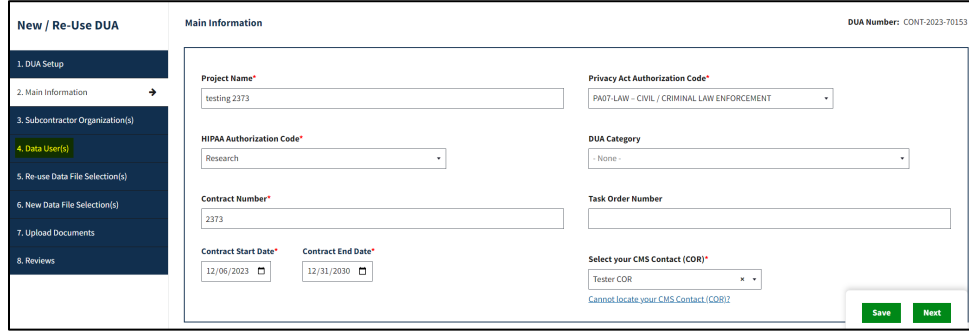

5. Click the **Data User(s)** section.

The Data User(s) section is displayed.

#### <span id="page-5-0"></span>**Figure 6: Custodian Tab**

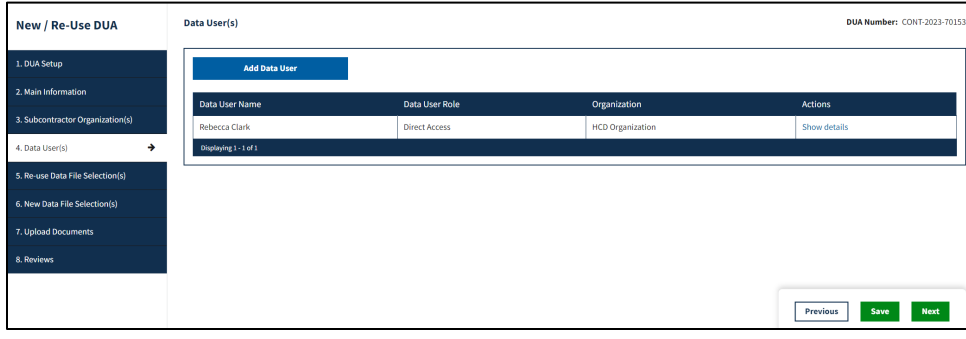

6. Click the **Add Data User** button.

The Add Data User pop-up is displayed.

<span id="page-5-1"></span>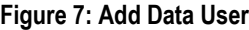

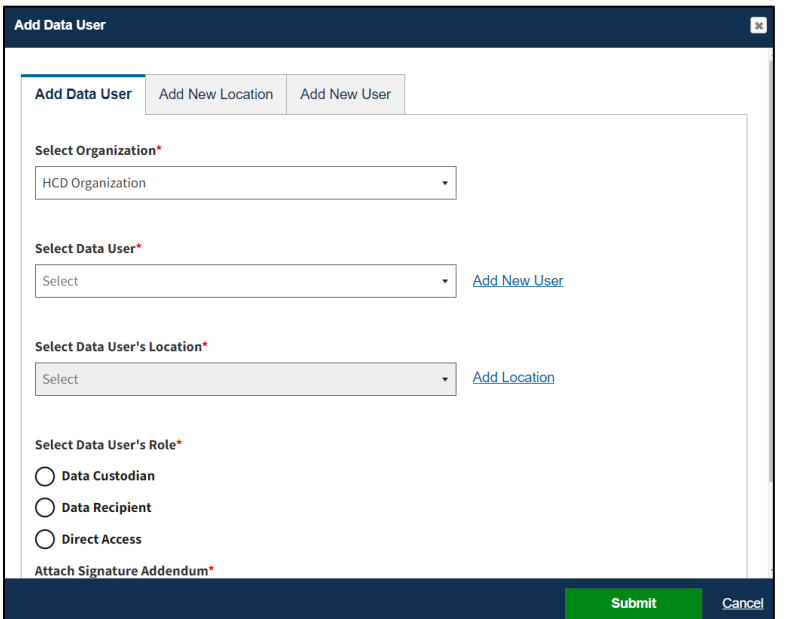

- 7. **Select Organization**.
- 8. **Select Data Users** from the dropdown.
- 9. **Select Data User's Location**.
- 10. Select the **Data User's Role.**
- 11. Attach a **Signature Addendum** for the new Data User.
- 12. Click the **Submit** button.

The User table is updated.

#### <span id="page-6-1"></span>**Figure 8: Data User's Table**

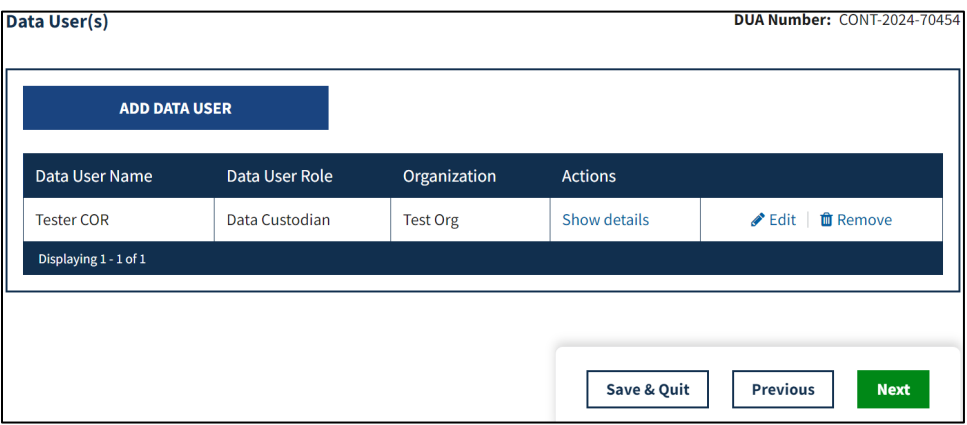

- You can click the **ADD DATA USER** button to add another User.
- You can click the **Show Details** action to edit the Custodian/VRDC User.
- You can click the **Remove** action to remove the User from the table.

13. Click the **Save & Quit** button when all Data Users have been added/updated.

**Note**: Removing a User from the table removes them as a Data User of the DUA.

### <span id="page-6-0"></span>**2.1 Submit the DUA**

The DUA Review Screen is displayed.

#### <span id="page-6-2"></span>**Figure 9: DUA Review Screen**

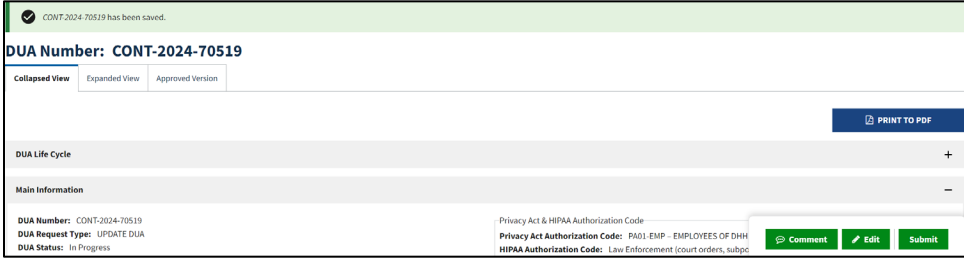

1. Click the **Submit** button.

Add Comments/Special Instructions to the DUA.

DUA Review page is displayed. All updates of the DUA are complete.

The Comments pop-up is displayed.

<span id="page-7-1"></span>**Figure 10: Add Comments or Special Instructions**

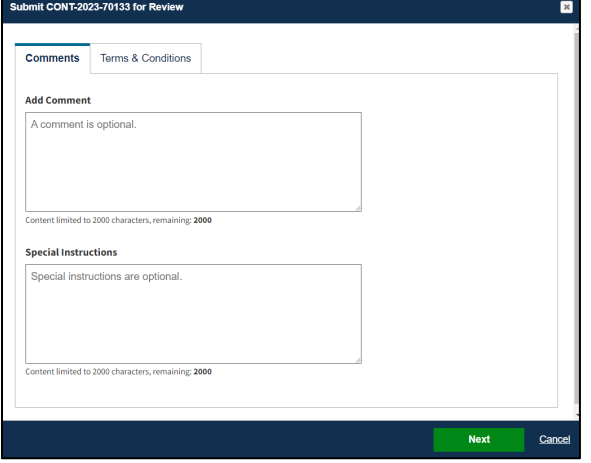

- 2. Enter any applicable Comments.
- 3. Enter any applicable Special Instructions.
- 4. Click **Next**.

#### <span id="page-7-0"></span>**2.2 Agree to Terms and Conditions**

The Terms and Conditions are shown.

<span id="page-7-2"></span>**Figure 11: Accept Terms and Conditions and Submit the DUA**

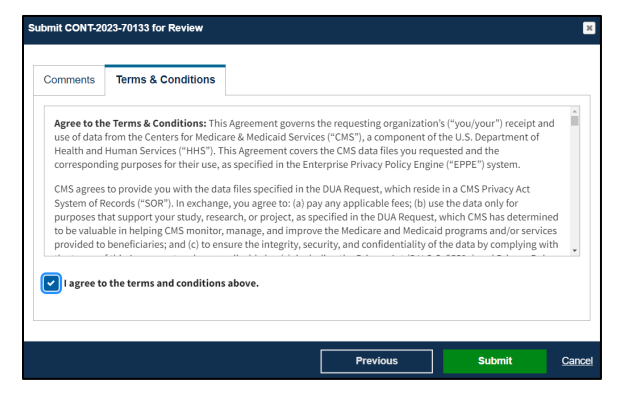

- 1. Use the down arrow to scroll through the terms and conditions.
- 2. Click the *I agree to the terms and conditions above* checkbox at the bottom.
- 3. Click **Submit**.

The confirmation message, "*Your request to edit <DUA number> is pending approval*" is displayed.

#### <span id="page-7-3"></span>**Figure 12: Submitted Message**

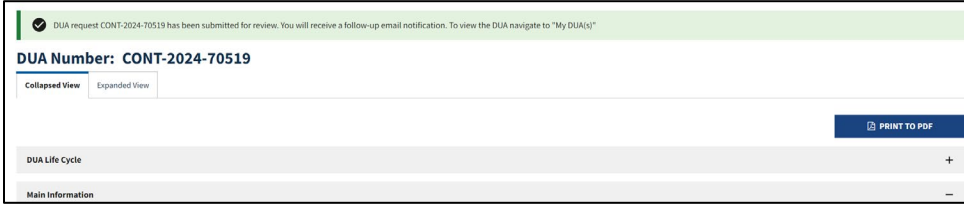

#### **Notes:**

- The DUA can be viewed in the Submitted queue.<br>• The DUA will need to be reviewed and Approved
- The DUA will need to be reviewed and Approved by the CMS Contact (COR) and then Certified by the DMT before it displays in the Approved queue.

## <span id="page-9-0"></span>**3. Acronyms and Glossary**

The following are acronyms used within the EPPE system.

#### <span id="page-9-1"></span>**Table 1: Acronyms**

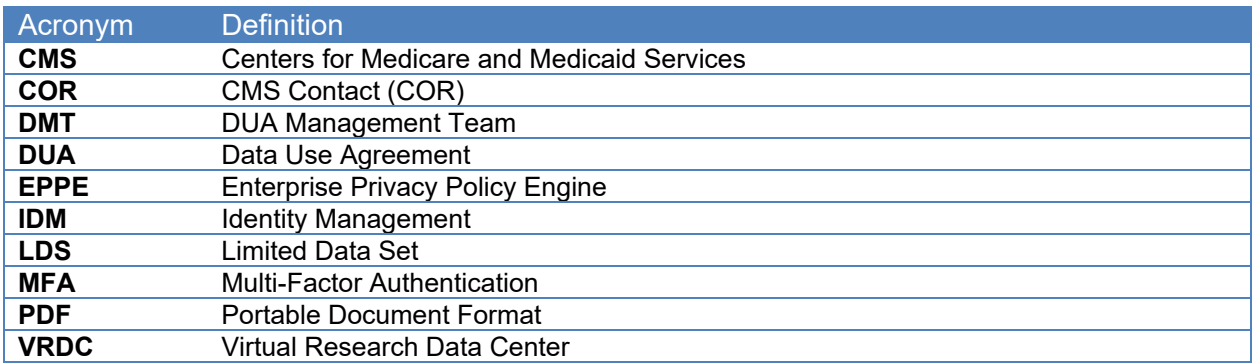

The following terms are defined for EPPE users in the Glossary.

#### <span id="page-9-2"></span>**Table 2: Glossary**

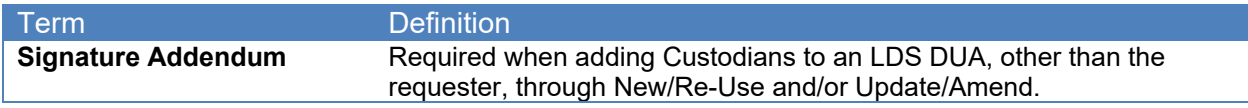

## <span id="page-10-0"></span>**4. EPPE Help Desk Information**

EPPE Help Desk Contact Information Hours of Operation: Monday – Friday 9:00 AM to 6:00 PM EST 844-EPPE-DUA (844-377-3382) [eppe@cms.hhs.gov](mailto:eppe@cms.hhs.gov)